Instruktionen zur Installation des Micro-Manager Treibers für ProgRes® Mikroskopkameras

- 1. Java und die Version Mico\_manager 1.3.46 oder höher sollte vorher installiert werden.
- 2. Laden Sie sich die aktuellste Version des Jenoptik Micro-Manager Treibers für ProgRes® Mikroskopkameras auf unserer Internetseite herunter: http://www.progres-camera.com/microscope-camera/downloads\_software.html
- 3. Starten Sie die Installation des Jenoptik Micro-Manager Treibers für ProgRes® Mikroskopkameras per Doppelklick auf das Symbol und folgen Sie den Anweisungen mit "Next"

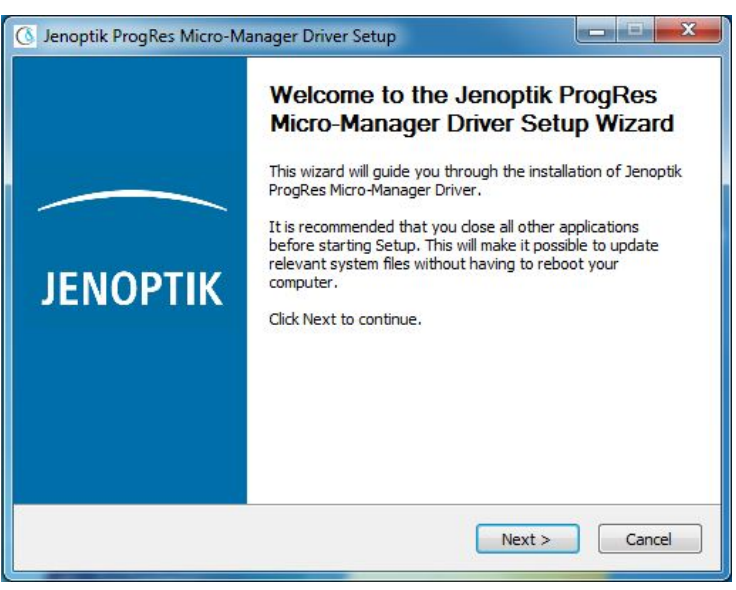

4. Bestätigen Sie bitte die Lizenzvereinbarung.

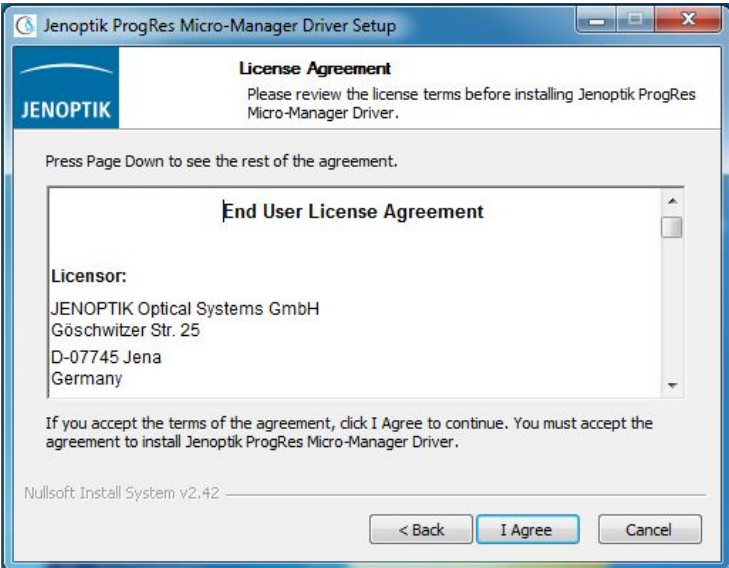

5. Wählen Sie bitte die zu installierenden Komponenten aus.

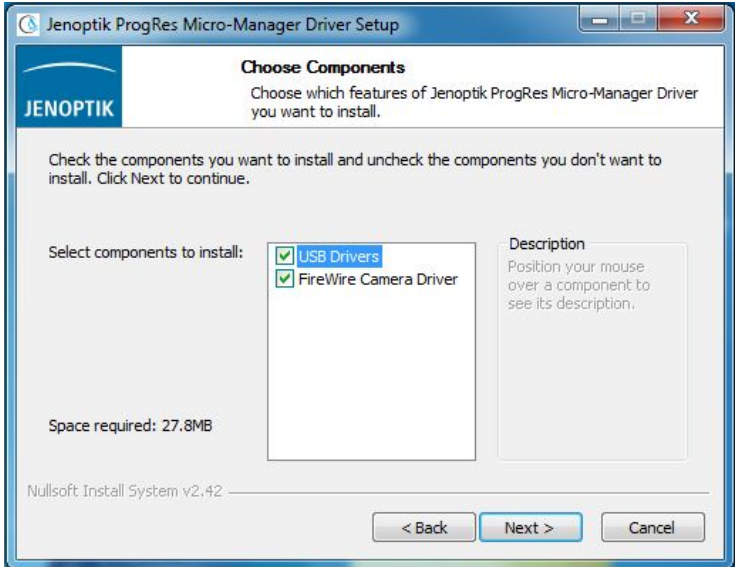

## 6. Bitte wählen Sie den Startmenü Ordner.

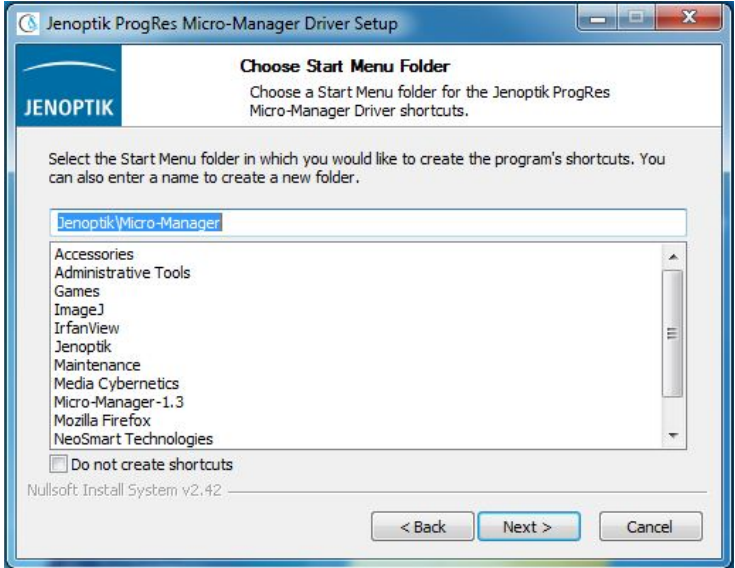

7. Bestimmen Sie nun den Zielordner für die Installation des Jenoptik Micro-Manager Treibers für ProgRes® Mikroskopkameras

Notiz: Es wird empfohlen, den Jenoptik Micro-Manager Treiber für ProgRes® Mikroskopkameras im Hauptordner der Micro-Manager Software zu installieren.

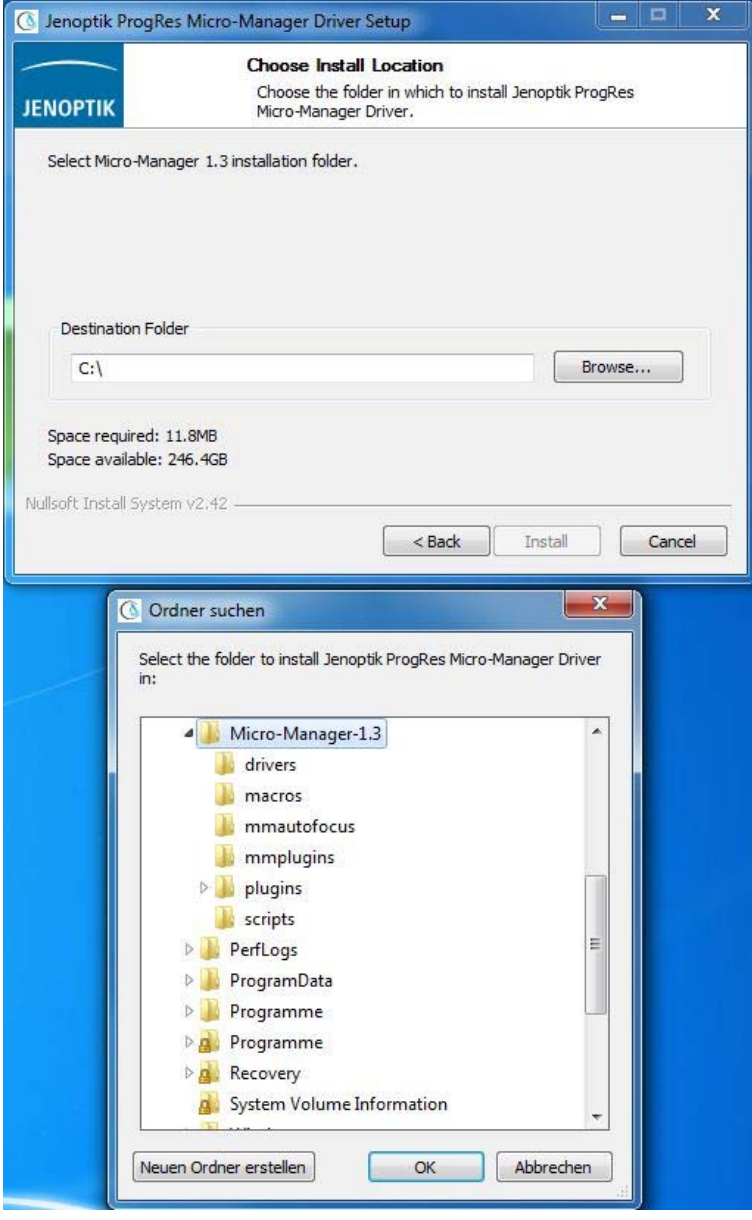

8. Nach Auswahl des Zielordners, folgen Sie bitte den folgenden Installations-Anweisungen.

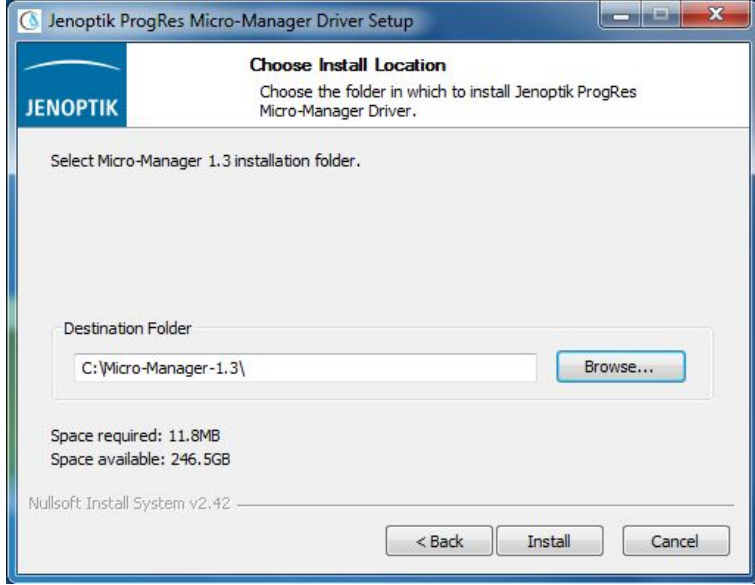

9. Die Installation wurde fertiggestellt

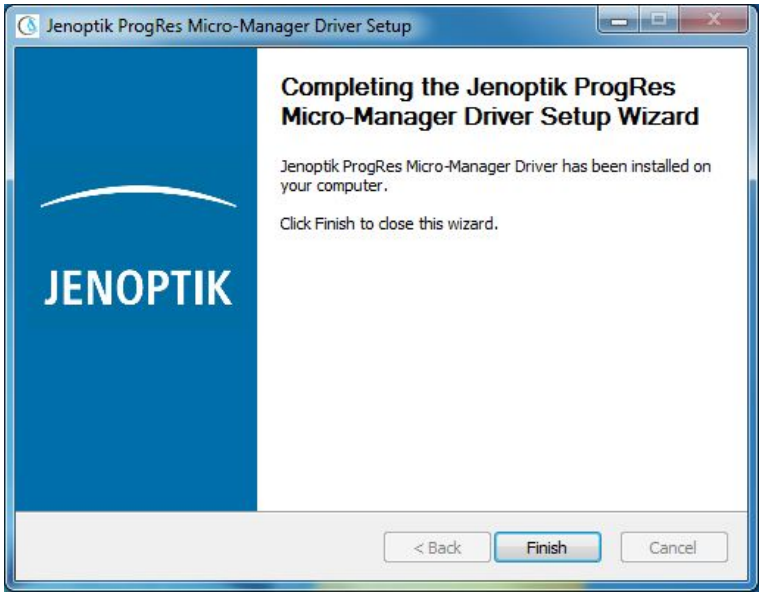

10. Nun können Sie Ihre ProgRes® Mikroskopkamera verbinden und das System wird den Treiber automatisch einrichten.

11. Nach der erfolgreichen Einrichtung des Micro-Manager Treibers für ProgRes® Mikroskopkameras sollten Sie die Micro-Manager Software mit der default Micro-Manager Startup-Konfigurationsdatei "MMConfig\_demo.cfg" starten.

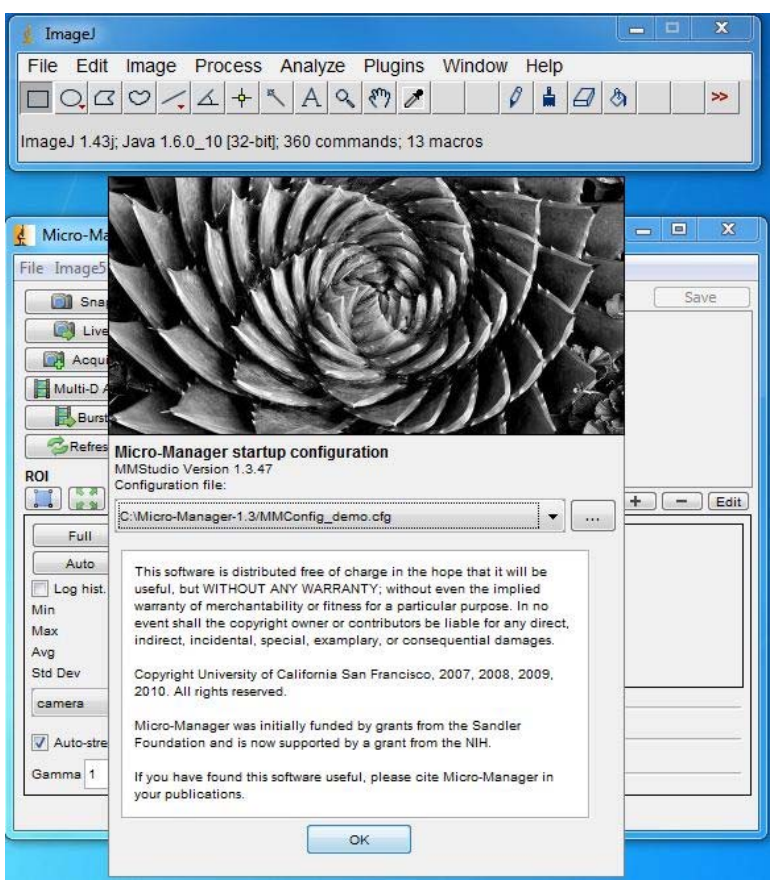

12. Nun ist es erforderlich, Ihre persönliche Konfigurationsdatei zu kreieren, die den ProgRes® Mikroskopkamera-Treiber enthält. Bitte starten Sie den "Hardware Configuration Wizard" unter "Tools".

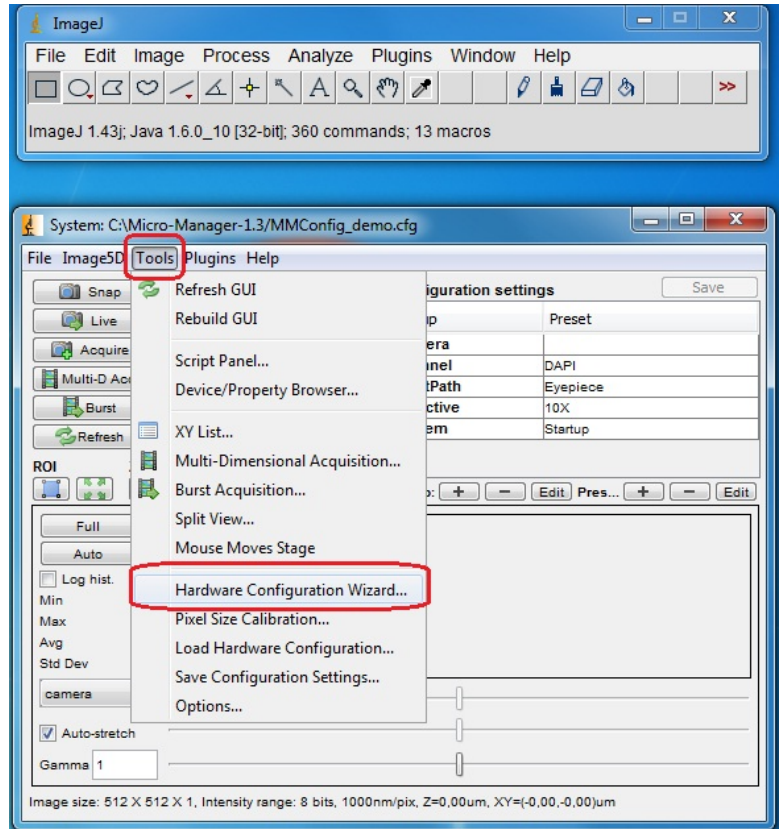

Instruktionen zur Installation des Micro-Manager Treibers.doc, 2011-03-24 Seite 5 von 5

13. Bitte wählen Sie "Create new configuration" und gehen Sie bitte zu "Next".

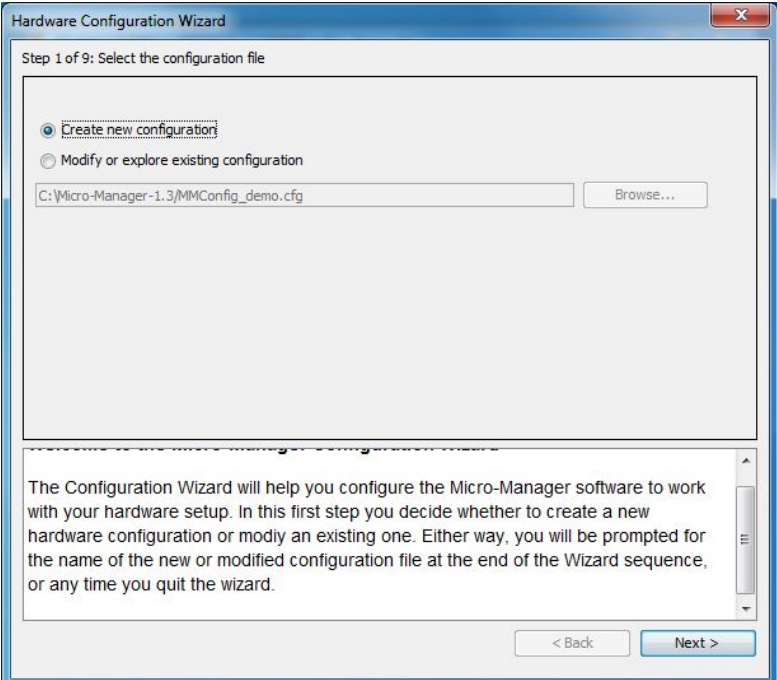

14. Bitte gehen Sie zu Schritt 3 von 9 und dann gehen Sie bitte auf "Add…"

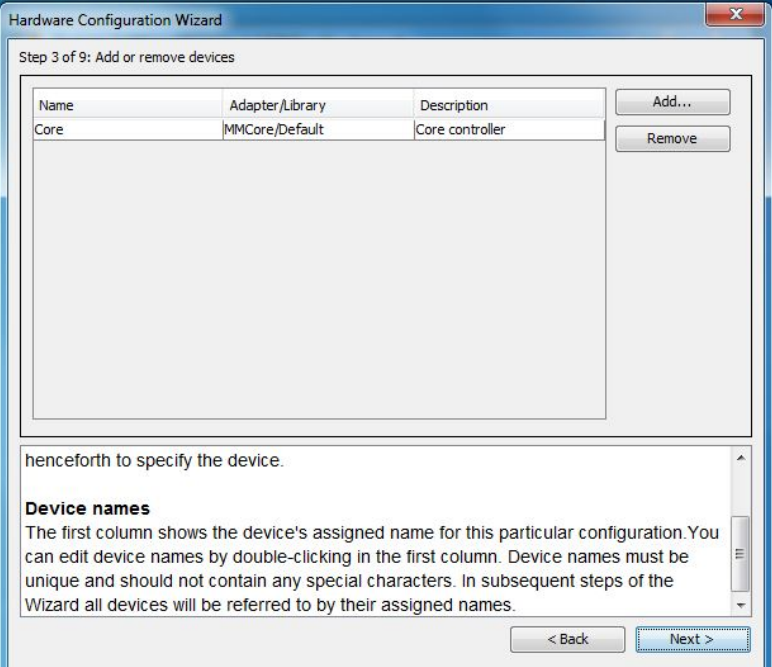

15. Wählen Sie den ProgRes® Mikroskopkamera-Treiber und bestätigen Sie das Hinzufügen mit "Add". Notiz: Nach dem Hinzufügen der ProgRes® Mikroskopkamera, haben Sie die Möglichkeit den Gerätenamen des Adapters zu ändern.

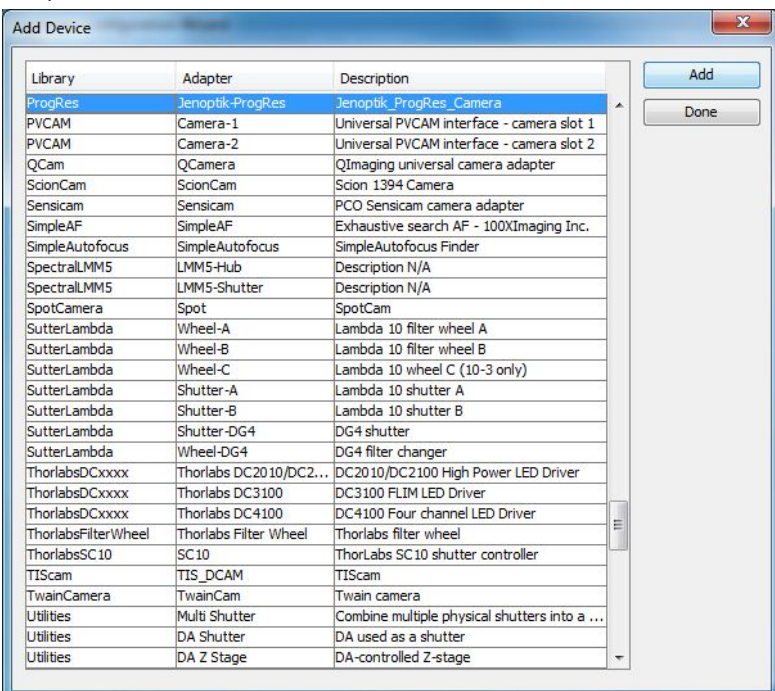

16. Nach dem Hinzufügen der ProgRes® Mikroskopkamera-Gerätes, klicken Sie bitte den "Done"-Button um das "Add Device"-Fenster zu schließen.

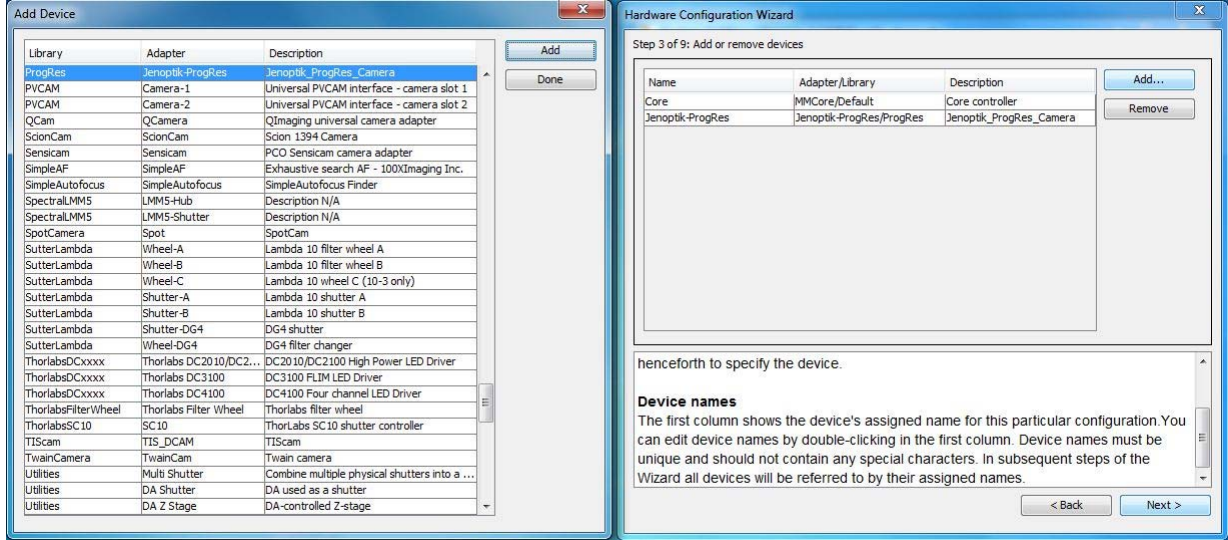

17. Bitte gehen Sie zu Schritt 9 von 9 mit "Next" und benennen Sie die Konfigurationddatei um. Klicken Sie bitte den Button "save and test the new configuration" und verlassen Sie den "Hardware Configuration Wizard" mit "Exit".

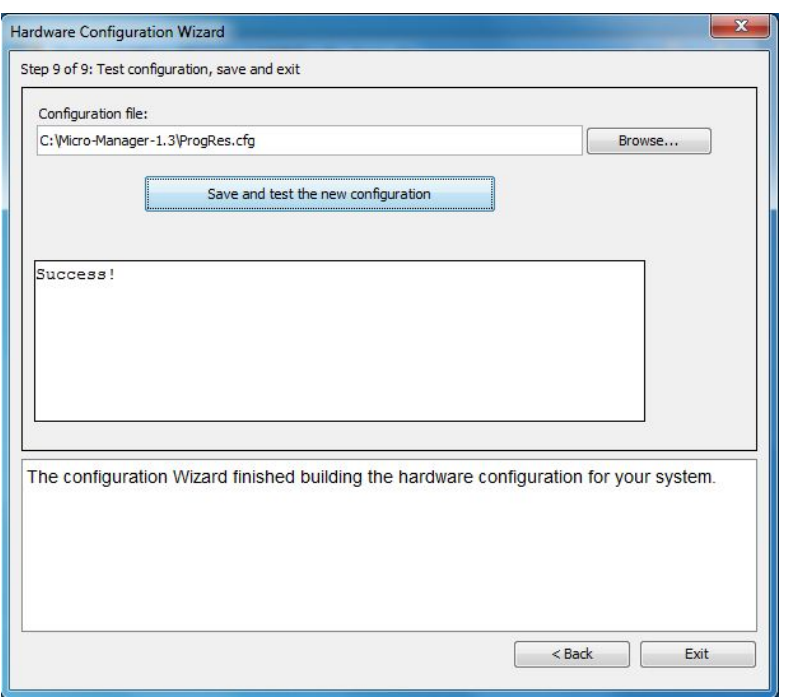

Nun ist die neue Micro-Manager Konfigurationsdatei erfolgreich erstellt und Sie können mit dem Betrieb Ihrer ProgRes® Mikroskopkamera mit der Micro-Manager Software starten.

18. Um alle Kamerafunktionen einzurichten, öffnen Sie bitte "Device/Property Browser" unter Tools.

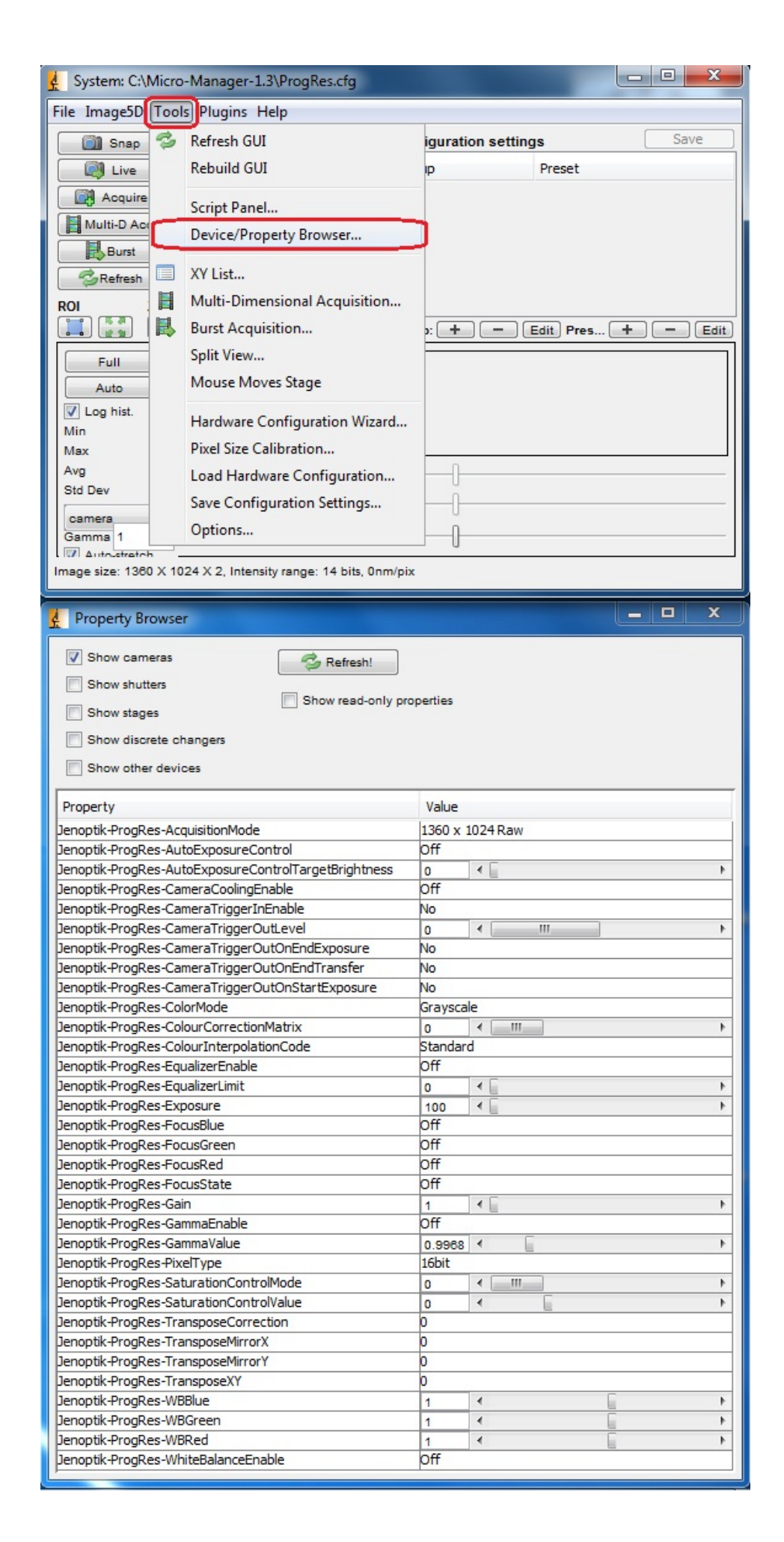

19. Arbeiten Sie nun mit der ProgRes® Mikroskopkamera zusammen mit der Micro-Manager Software.

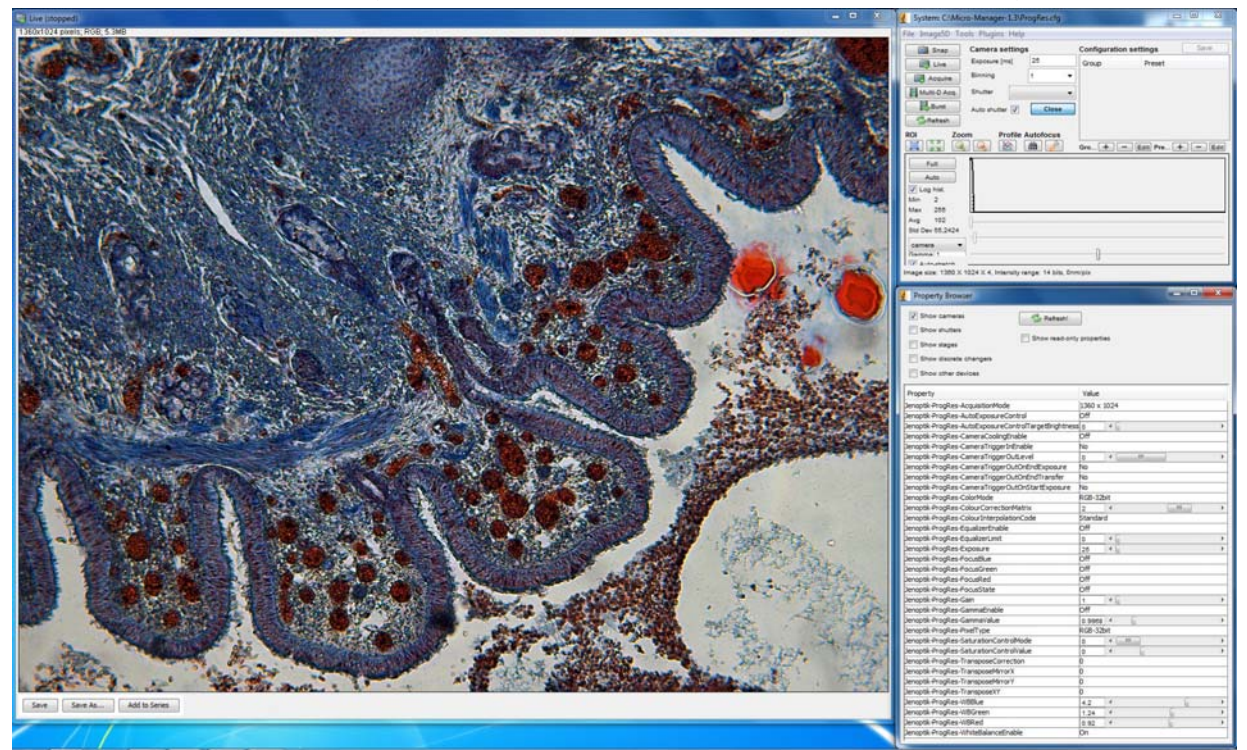